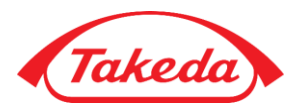

# Takeda Support | Research

## Frequently Asked Questions for External Investigators

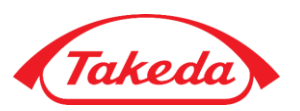

#### **1. ABOUT TAKEDA SUPPORT | RESEARCH**

- 1.1 [Who may apply for Research](#page-2-0) support?
- 1.2 [What type of information is required for submission?](#page-2-0)
- 1.3 [Why does Takeda request so much information during submission?](#page-2-0)

#### **2. NEW USER REGISTRATION**

- 2.1 [How do I register for a new account?](#page-4-0)
- 2.2 [How do I update my profile?](#page-4-0)
- 2.3 [What do I do if I have forgotten](#page-4-0) my password?
- 2.4 [Who do I contact for additional support?](#page-4-0)

#### **3. MY STUDIES**

- 3.1 [Can I use any internet browser to use Takeda Support?](#page-5-0)
- 3.2 [How long does a Takeda Support](#page-5-0) session last?
- 3.3 [How do I save](#page-5-0) my study record?
- 3.4 [How can I view or open a saved study?](#page-5-0)
- 3.5 [How do I print my study](#page-5-0) details?
- 3.6 [What type of attachments are required during the study life cycle?](#page-5-0)

#### **4. POST SUBMISSION**

- 4.1 [How will I know if my submitted proposal and/or protocol are approved?](#page-6-0)
- 4.2 [What happens if there is more information that is needed throughout the workflow?](#page-6-0)
- 4.3 [What is expected of me](#page-6-0) after my study has completed?
- 4.4 [How do I access and track the status of my submission?](#page-6-0)

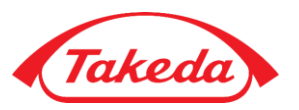

## <span id="page-2-0"></span>**1. ABOUT TAKEDA SUPPORT | RESEARCH**

#### **1.1 Who may apply for Research support?**

Takeda Support is intended for the submission of product and/or funding support for Research studies aligned with Takeda's therapeutic areas of focus.

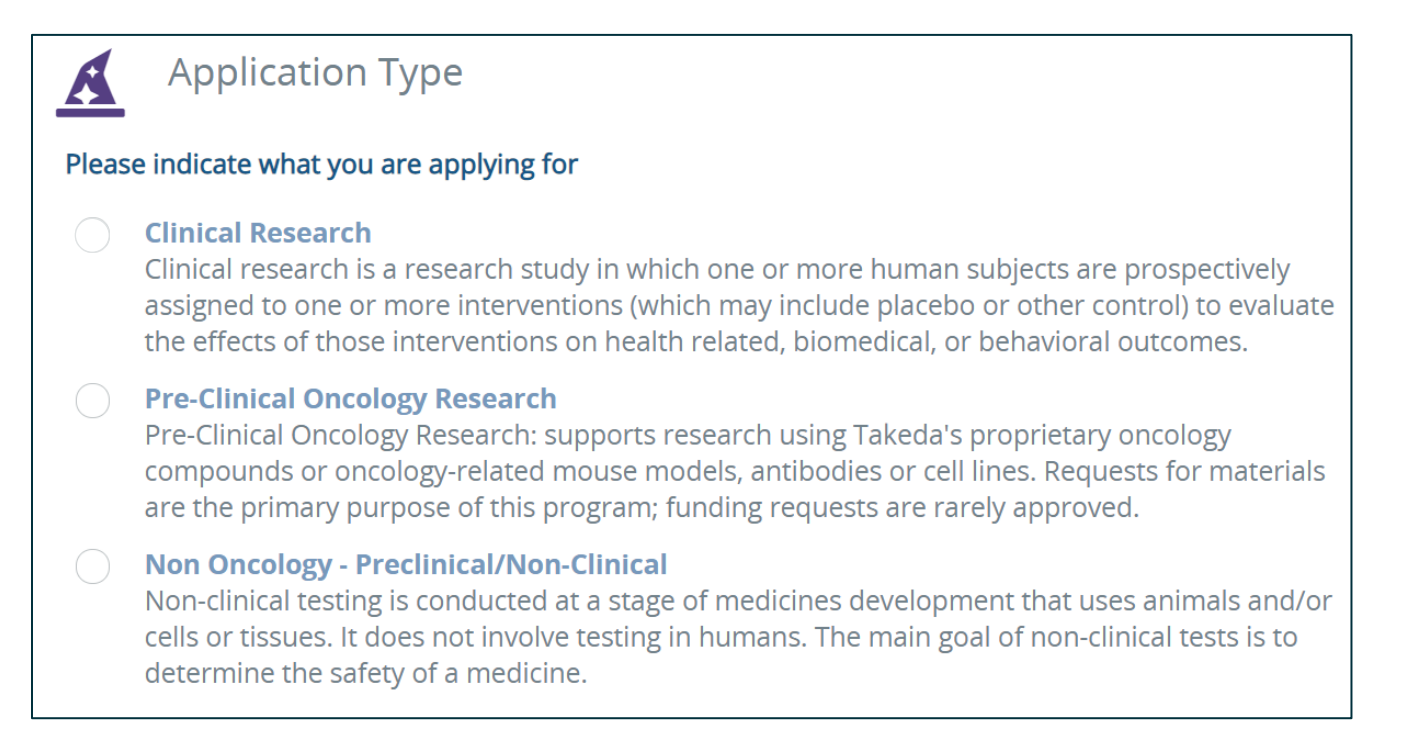

#### **1.2 What type of information is needed for submission?**

Information about the type of study, requested support, and the related research details; this includes completing the required fields, marked with an asterisk, on the following nodes:

- **General Information**: The study title/short title, therapeutic area, product/material, indications, type of support, site information.
- **Personnel Primary Investigator**: Primary Investigator contact and institution information, medical licenses, and their CV. Additional personnel can be added on this node, as needed.
- **Sites Primary Site**: Primary site background and contact information. This should be a site that will serve as a regulatory study sponsor. For multicenter studies additional sites can be added on this node, as needed.
- **Proposal**: Enter the proposed study information including: timing, number and rate of subjects/samples, overview/hypothesis, and background/rationale.
- **Scientific Summary**: Enter the target population, objectives, endpoints, inclusion criteria, exclusion criteria, sample size/statistical power, treatment plan, references, and past history and experience.

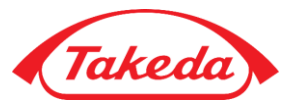

- **Protocol/Budget**:
	- o When submitting the proposal:
		- You must enter the requested currency, total project costs, and the requested amount of support from Takeda (if applicable).
		- You will have the option to attach the full protocol and budget at this time, if available, or prior to study activation.
		- Upload your budget or use the budget template available within the *Protocol/Budget* node
	- o Prior to study activation, a full protocol and budget must be provided and approved
- **Requested Product**: If product support is requested, you will need to enter the formulation, dosage, unit of measure, and quantity of product requested.
- **Planned Publications**: Enter all planned publications by journal/congress, publication type and anticipated date.

#### **1.3 Why does Takeda request so much information during submission?**

Takeda assesses several factors during the initial review in order to make an informed decision. These factors include: request type, alignment to Takeda`s research areas of interest, sponsor/site capabilities, budget availability, and risks, etc.

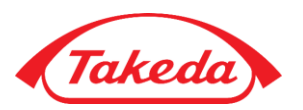

## <span id="page-4-0"></span>**2. NEW USER REGISTRATION**

#### **2.1 How do I register for a new account?**

#### To register, open this link:

[https://takeda.envisionpharma.com/ienv\\_takeda/visiontracker/portal/login.xhtml?pgm=ISR](https://takeda.envisionpharma.com/ienv_takeda/visiontracker/portal/login.xhtml?pgm=ISR)

- Then select the *Register for New Account* link
- Enter the required contact information and click *Register*
- You will receive an email to activate your account
- To login, enter your email address and password entered during the registration

#### **2.2 How do I update my profile?**

To update your profile, click the *Profile Global Tool* icon and then select *Profile*.

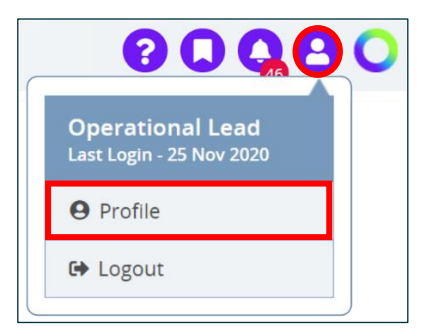

#### **2.3 What do I do if I have forgotten my password?**

Click the *Forgot Password?* link on the login page.

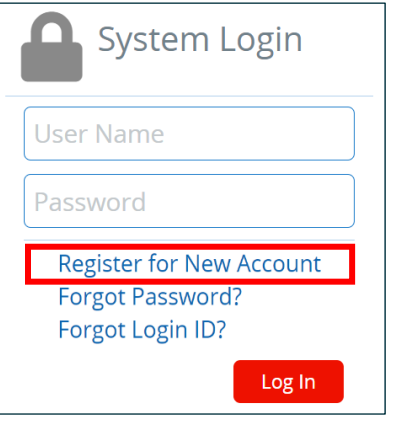

#### **2.4 Who do I contact for additional support?**

For Pre-Clinical Oncology Research support, contact: [preclinicaloncology@takeda.com](mailto:preclinicaloncology@takeda.com) For Clinical Oncology support, contact: [gmao.evidence.generation@takeda.com](mailto:gmao.evidence.generation@takeda.com) For Non-Oncology support, contact: [gma.research@takeda.com](mailto:gma.research@takeda.com)

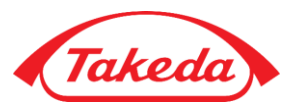

## <span id="page-5-0"></span>**3. MY STUDIES**

#### **3.1 Can I use any internet browser to use Takeda Support?**

Takeda Support is a web-based system that can be used on any browser. For optimal performance, we recommend using Google Chrome.

#### **3.2 Does the Takeda Support system time-out?**

The system will log you out after 60 minutes if there has been no activity. The system will automatically save when you move between screens/nodes. It is good practice to save often.

#### **3.3 How do I save my study record?**

Select *Save* from the *Actions menu*. You can save the progress of your study record, allowing you to return later to complete it.

#### **3.4 How can I view or open a saved study?**

You can view and open saved studies from your *Dashboard* or *Workbench*.

#### **3.5 How do I print my study details?**

You can print your study de by using the gear icon on your *Workbench* or by selecting print from the *Actions menu*.

#### **3.6 What type of attachments are required during the study life cycle?**

Required documents vary based on the request/study type and may include:

- Budget, using the Takeda-provided budget template (specific to Oncology or non-Oncology)
- Drug Destruction Certificate, as applicable
- Final Study Report and/or any Interim reports, as applicable
- FMV Analysis, as applicable
- IRB/EC Approval Letter and other relevant regulatory approvals, as applicable
- Personnel (Primary Investigator) CV
- Protocol
- Draft publications, as applicable
- Amendment attachments, as applicable

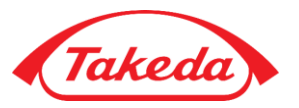

### <span id="page-6-0"></span>**4. POST SUBMISSION**

#### **4.1 How will I know if my submitted proposal and/or protocol are approved?**

Once approved, you will be notified via email and in-system notification. The email will include instructions regarding the next steps in the process.

#### **4.2 What happens if there is more information that has been requested by Takeda throughout the workflow?**

You will be notified that there has been a request for additional information via email and a system notification. The *Additional Information Questions* will be listed within the study record. Once the additional information has been added to the study record, click *Submit Additional Information* from the *Actions menu*.

#### **4.3 What is expected of me after my study has been completed?**

You will be expected to provide the *Final Study Report* and a *Drug Destruction Certificate* for any unused product/material (as applicable) on the *Project Closure node* of the project. Click *Submit Project Closure* from the *Actions menu* to complete your project closure tasks.

If your study involved funding request, you may be asked to provide a financial reconciliation.

#### **4.4 How do I access and track the status of my submissions?**

You can view the status of all your studies at any time on the *My Projects* widget on your *Dashboard*.

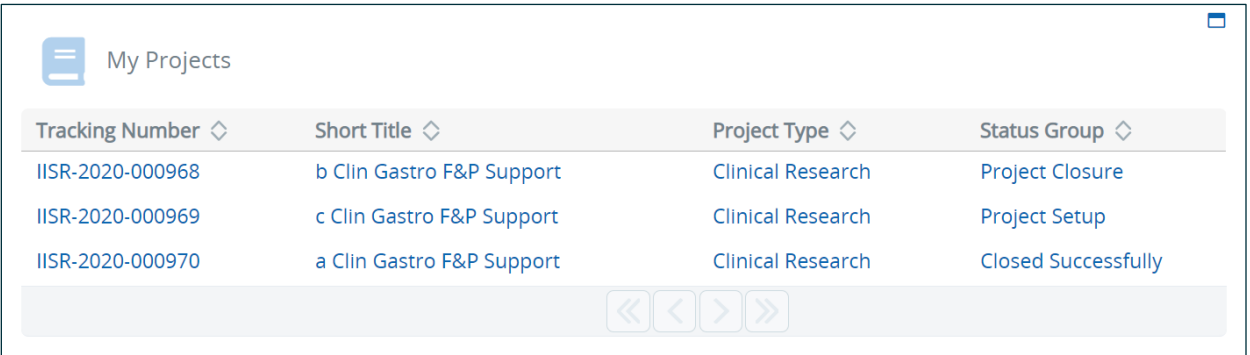